## **Directions for Accessing Course Content**

1. **[Click here](https://synergyweb.pusd11.net/PXP2_Login_Student.aspx)** to log into StudentVUE, using your PUSD username and password.

*Remember that if you have forgotten your password, your parents can access it for you in ParentVUE, by clicking on their "Parent and Student Resources" option.*

2. Once logged into StudentVUE, from the left-hand menu, **select the "Grade Book" button**.

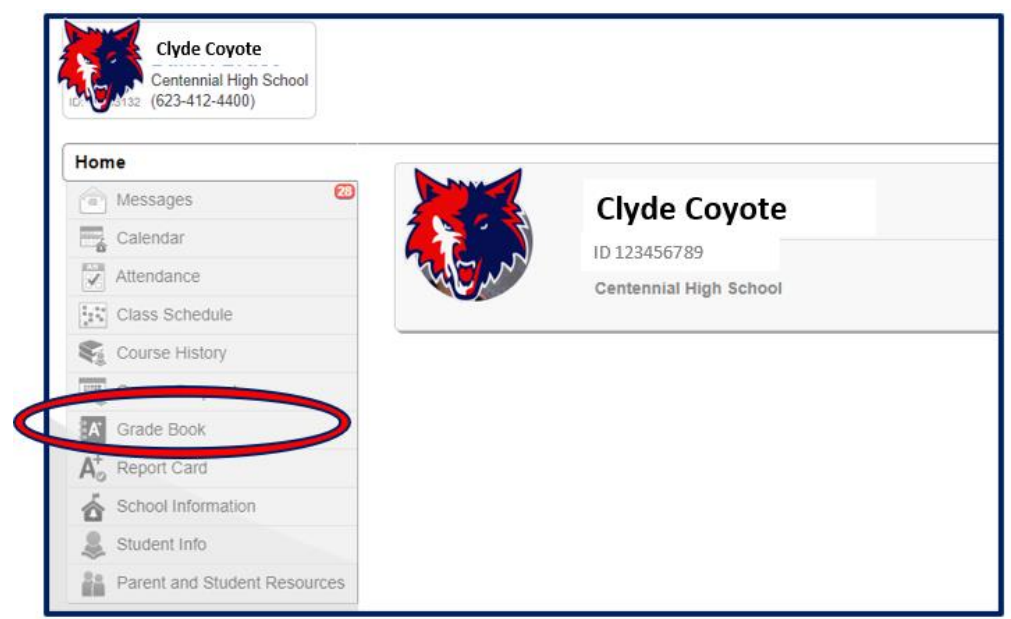

## 3. A list of courses will appear.

**Select the "View Course Content" hyperlink** above the courses, on the left side of the screen:

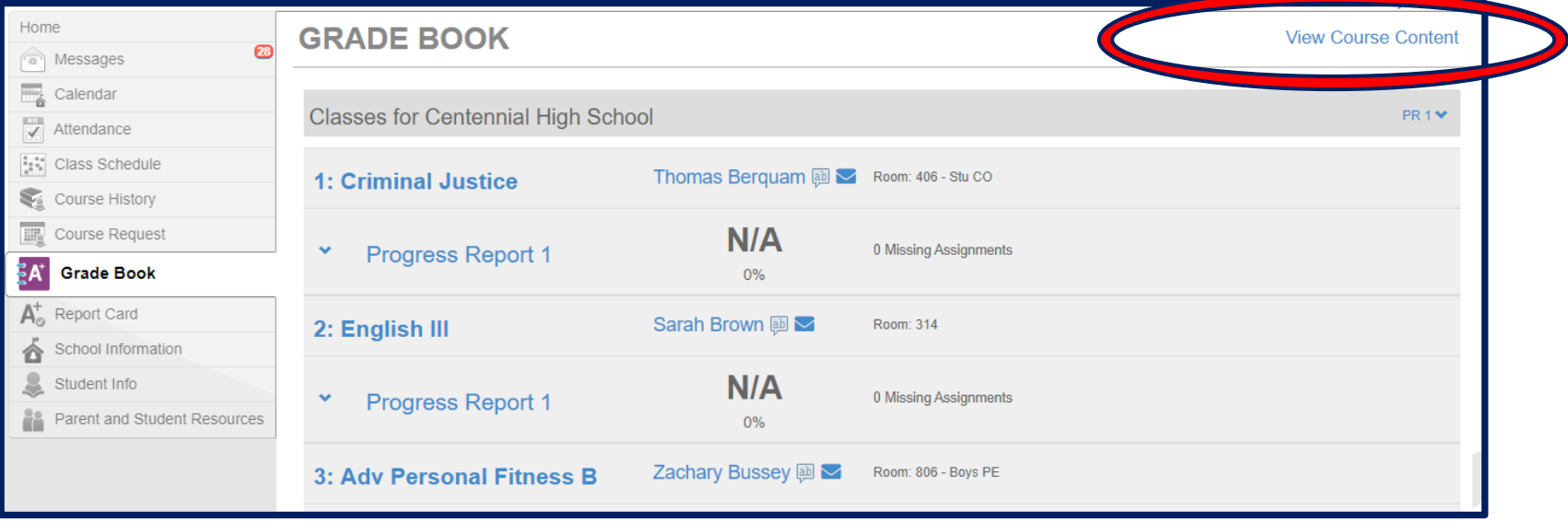

4. Use the course title pull-down menu to **select the Course Content you wish to read**.

The Course Content should load below.

5. **Click on the content** to read your instructions for the day. For example, below you would click on the "Welcome to English III" title.

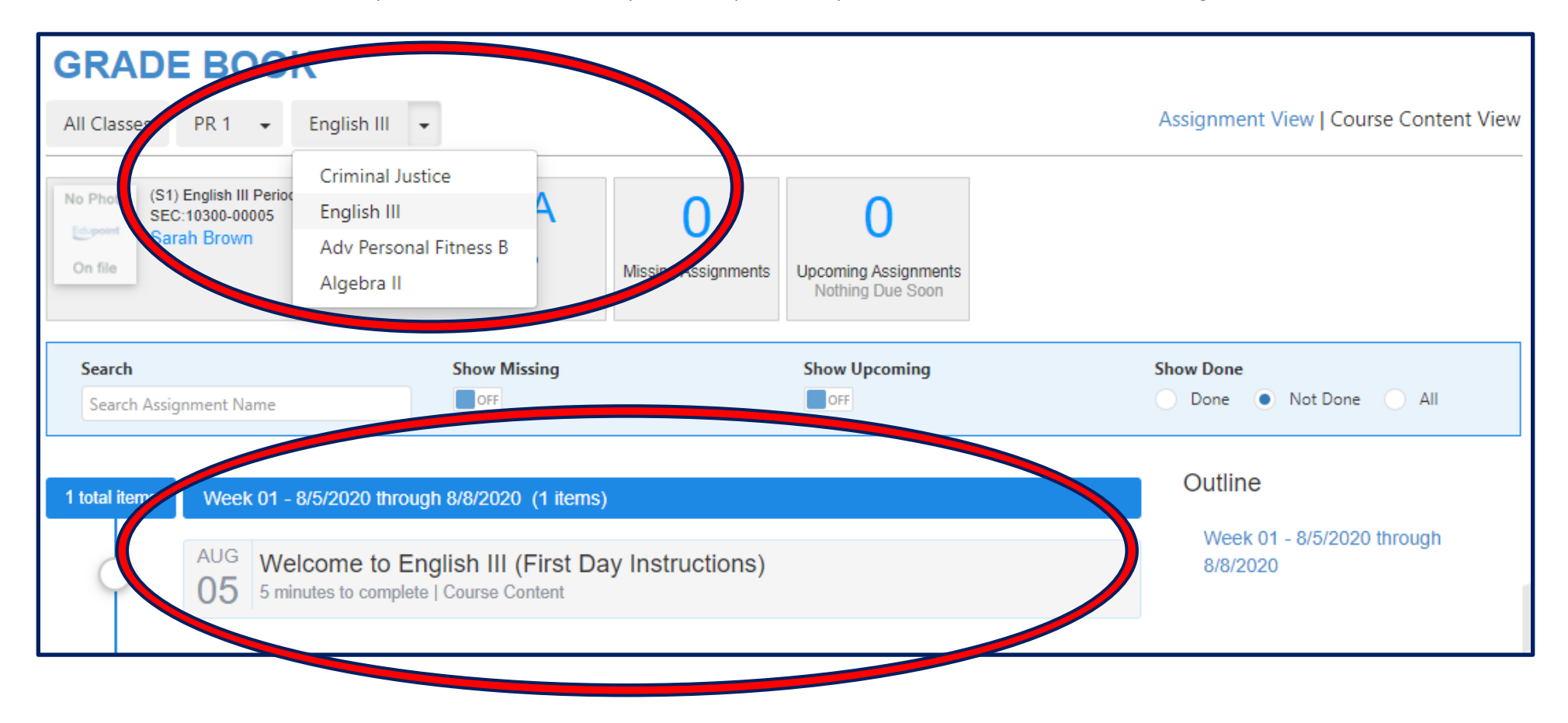

6. The content should load for your class. An example is provided below:

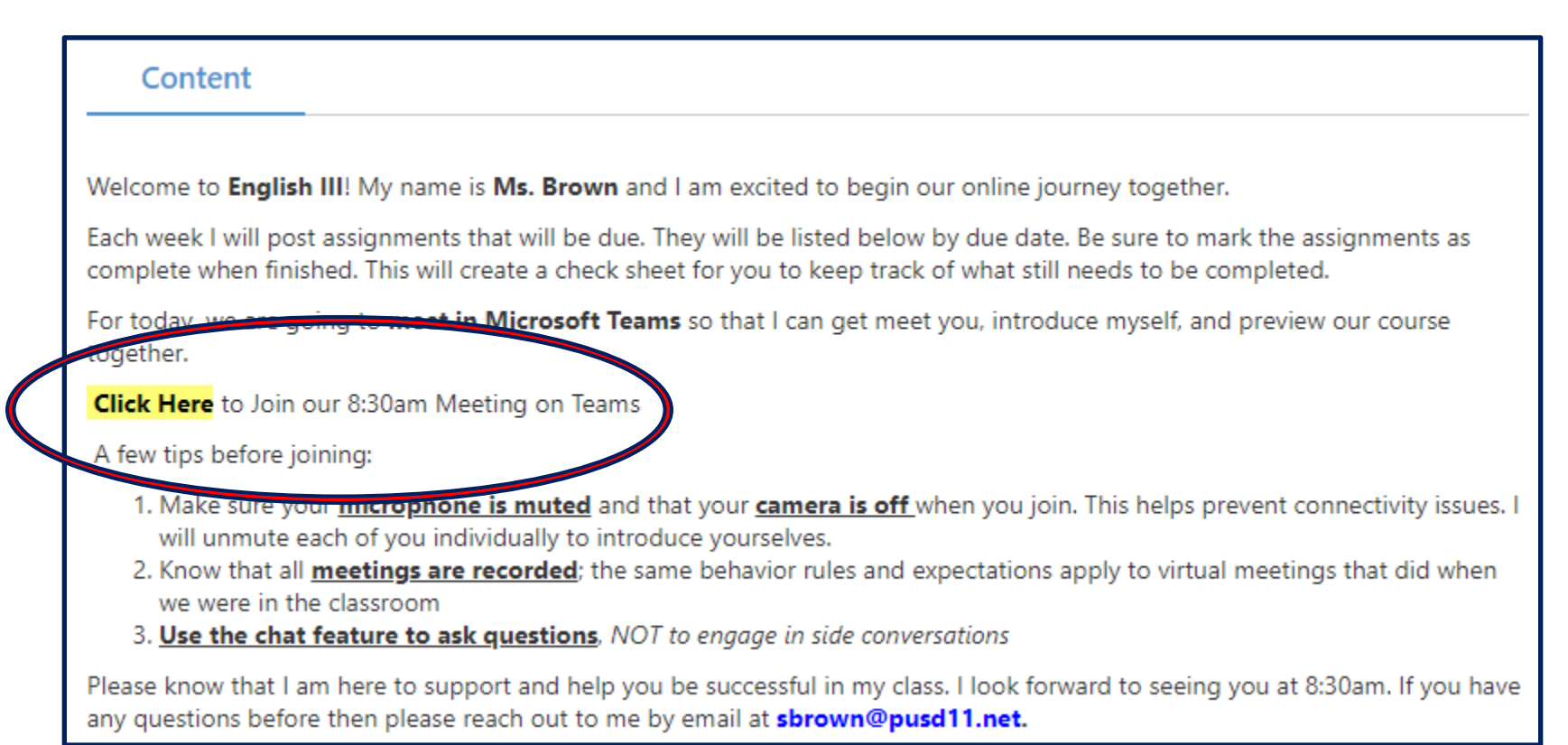

7. Click on the provided link to join your Microsoft Teams meeting, where you will meet your teacher, your classmates, and begin learning.

## **Course Content Missing?**

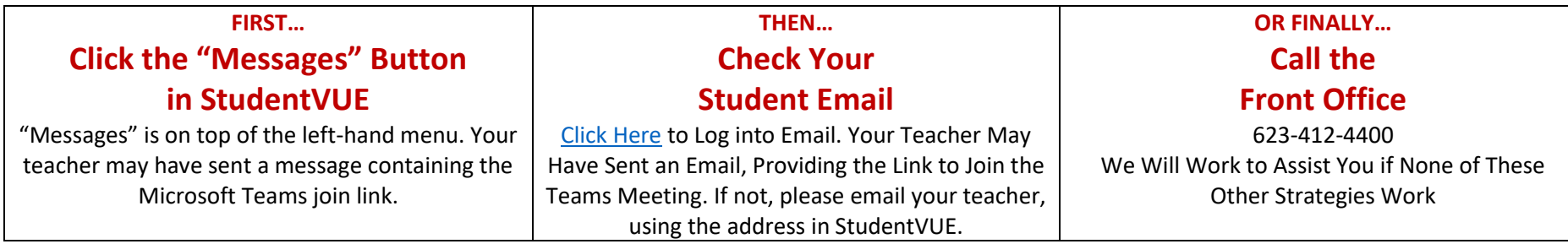